## **DVPHD-CUSTOM-GB**

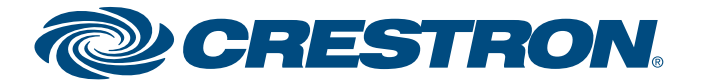

©2010 Specifications subject to change without notice.

**www.crestron.com** | 888.273.7876 | 201.767.3400 All brand names, product names, and trademarks are the property of their respective owners.

**High Definition Digital Video Annotator**

The DVPHD-CUSTOM-GB with Guidebar™ technology offers a slick and powerful presentation solution, providing separate outputs for a presenter's touchpanel and up to three audience displays. All outputs display the same full resolution HD image, while only the presenter sees the Guidebar containing touchscreen controls for AV, lighting, annotation and any other desired functions. Guidebar technology works by allowing the use of displays with different resolutions, allocating the "extra" pixels on the higher resolution display for the Guidebar. For instance, using an audience display with 1920 x 1080 pixels and a presenter's touchpanel with 1920 x 1200 pixels provides an area 120 pixels high across the top or bottom of the presenter's screen for the Guidebar. Just like any Crestron® touchpanel, the Guidebar is completely customizable for any appearance or functionality.

For advanced setup information and operational details, refer to the latest version of the DVPHD-CUSTOM-GB Operations Guide (Doc. 6883), which is available from the Crestron Web site (www.crestron.com/manuals).

## **1 The Guidebar**

For details, refer to the latest version of the **DVPHD-CUSTOM-GB** Operations Guide, Doc. 6883.

## QUICKSTART DOC. 6902B (2025501) 09.10

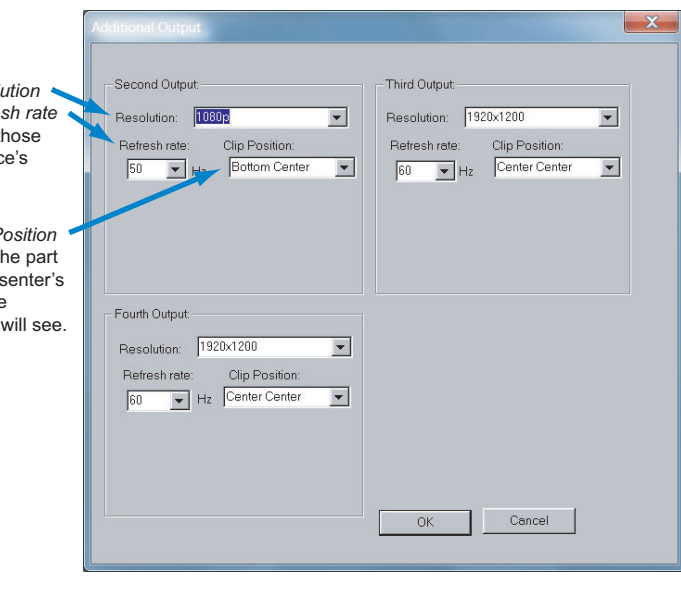

## **2 Setup**

In order for these to work, you must have either an Ethernet or a Cresnet® connection between the DVPHD-CUSTOM-GB and the control system. For an Ethernet connection, use Crestron Toolbox™ to create an IP table entry (at IP ID **05**) for the control system in the DVPHD-CUSTOM-GB. For a Cresnet connection, first "comment out" Ethernet and remove the "comment" from Cresnet in the program. Then, recompile the program. For Cresnet, be sure to change the Cresnet ID to match the program (Net ID **03**) and remove the IP table entry if any is present.

The VisionTools® Pro-e (VT Pro-e) project and the internal firmware of the DVPHD-CUSTOM-GB work together to provide the Guidebar functionality by referencing the selected display resolution (or page size) in the DVPHD-CUSTOM-GB against the selected resolution and clip position in the VT Pro-e project. This allow the display to be divided into two areas: one for the presenter and one for the presentation, as shown in the illustration below. The presenter's display shows both the presentation and the Guidebar, allowing the presenter to control the display source, content and size and to make annotations while the audience sees only the presentation and the presenter's changes.

For information on creating a VT Pro-e project, refer to the VT Pro-e help file.

Set *Resol* and *Refre* to match th of audiend screen.

Set *Clip P* to select t of the prescreen the audience

The DVPHD-CUSTOM-GB is shipped with the VT Pro-e project and SIMPL™ Windows program, contained in a .zip archive, installed on the Complact Flash card (in the \CF0\USER directory). The VT-Pro-e project is already installed. The SIMPL program must be loaded into the control system.

The *Design* tab in the "Project Properties" window in VT Pro-e (shown in the illustration below) can be used to match the program to the particular displays in use and to customize the position of the Guidebar.

- 1. In the *Panel Type* section, use the *Page size* dropdown to match the resolution of the presenter's screen.
- 2. Click **Additional Output** to open the "Additional Output" window. In the *Second Output* section, use the *Resolution* and *Refresh rate* dropdowns to match the resolution and refresh rate of the audience's screen. Use the *Clip Position* dropdown to select the part of the presenter's screen the audience will see (i.e. the presenter's screen minus the Guidebar).

 The third and fourth output can be used in the same way as the second output, for additional audience screens or other purposes.

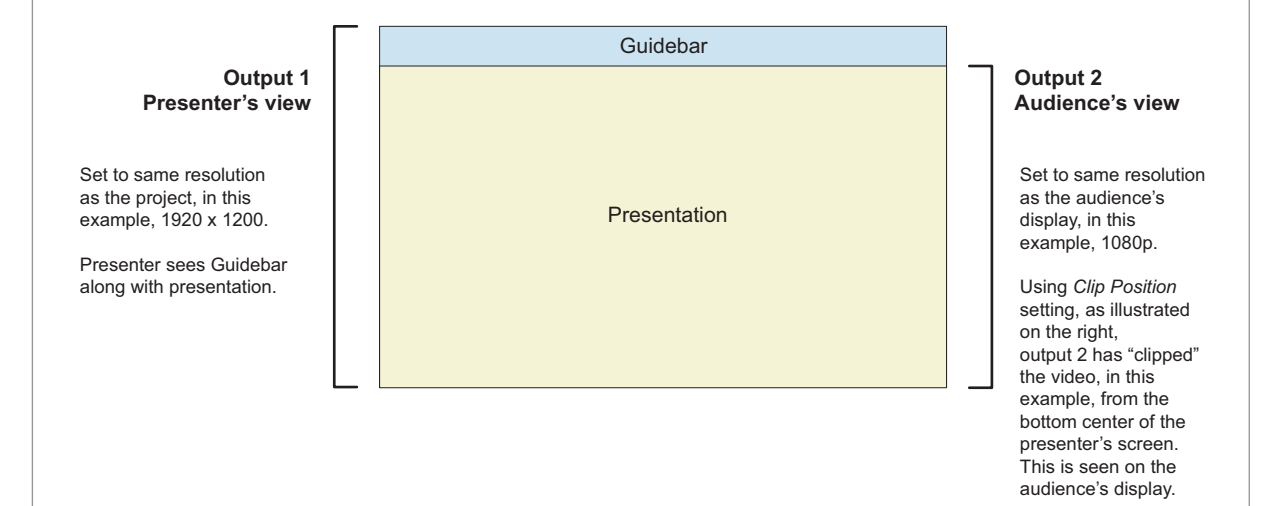

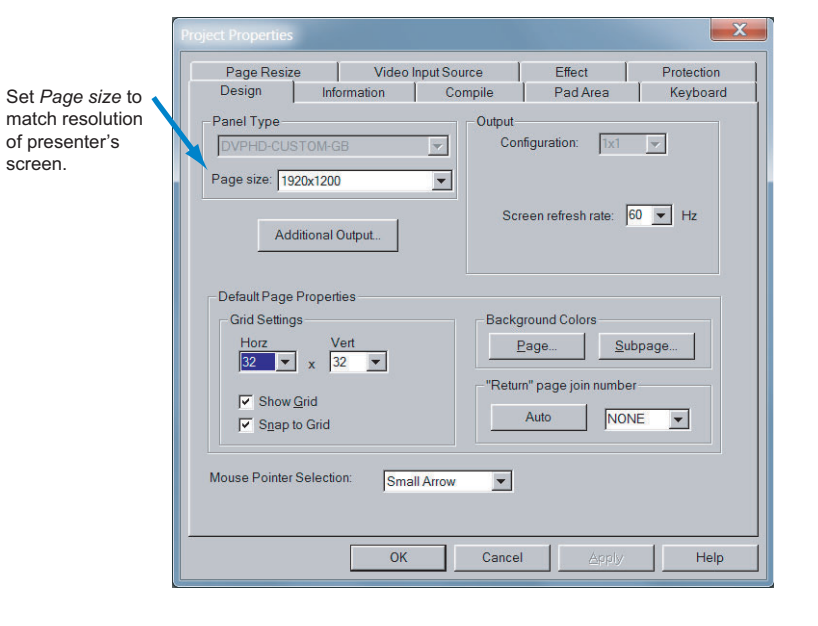